## **Operating Basics**

**T**his chapter gives detailed information on system components. If you are a novice user, this chapter helps you better understand the operation of the computer. If you are an advanced user, simply refer to a relevant section when you need specific information.

## **Indicator Panel/Features and Controls**

On the Qbe controls and indicators have been reduced to a minimum for simplicity of use.

**2**

 These are placed at the top end, the rear, right and left sides of the Qbe:

- two LED indicators for battery and hard disk status.
- built in microphone
- 270K Pixel Color CCD. Higher resolution might be available.
- scroll up and down button
- a right mouse click/snap button.
- A CD-ROM or swappable DVD slot and CD RW
- speakers situated on the right and left hand side of the unit
- FIR on the right hand side of the PCT
- Rubber feet and protection.

A modular bay (ICM Port - Image Capture Module) exists for

- optional cameras
- barcode scanners and other image capture peripherals

#### *2-2 Operating Basics*

There is an optional IC Card Reader (Smartcard - Read/Write) and Magnetic Strip Reader.

#### *(diagram)*

**Indicator Panel**

Descriptions of the indicators:

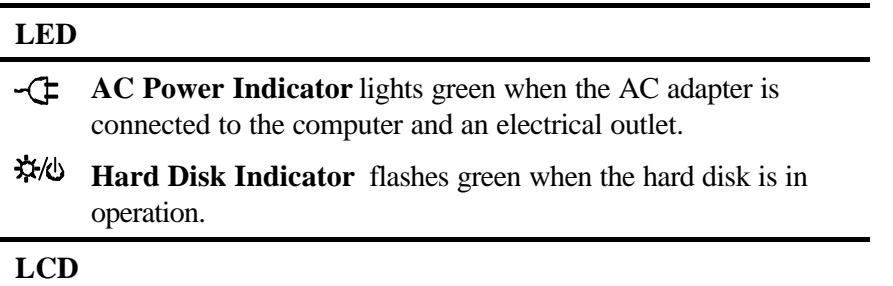

*perating Basics 2-3*

## **Keyboard**

Your USB keyboard which comes bundled with the Qbe has all the functions of a standard AT-enhanced keyboard.

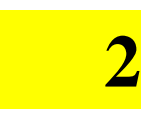

## **Numeric Keypad**

The numeric keypad is embedded in the keyboard as shown below. When Num Lock is on, these numeric keys take effect.

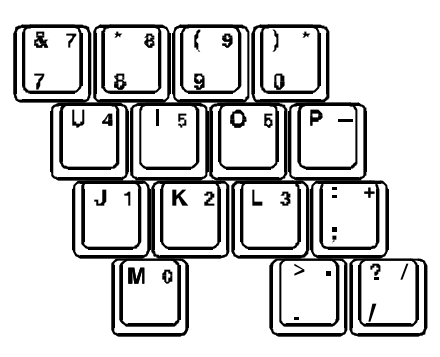

**Figure 2-2. Numeric Keypad**

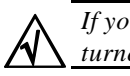

*If you want Num Lock to be automatically activated after the computer is turned on, enable the "Keyboard Numlock" item in the SCU program.*

## **Windows 95 Keys**

A Windows 95 keyboard has a Windows Logo (  $\blacksquare$  ) key and an Application Logo ( $\blacksquare$ ) key. Each key is used in combination with other keys to perform software-defined functions.

*2-4 Operating Basics*

## **Touch Screen Control**

## **Silicon Motion Control Programs (SMI)**

## **Calibration**

**2**

Before going to work on the PCT you'll need to calibrate the Touchscreen.

Calibration defines the active area of the touchscreen and aligns the active area with the underlying video.

You will need to carry out this procedure whenever you

- Initially install TouchWare
- Change the Video Resolution
- Adjust the horizontal or vertical controls
- Run the Stabilize Cursor function
- Notice the cursor does not follow the movement of yourfinger or pen or does not reach the edge of the touchscreen.

It is a relatively simple procedure, using either the digital pointer/pen provided or simply your finger.

1. In the MicroTouchscreen Properties Window, apply the pen tip or your finger lightly to the word **Calibration** in the rectangular box:

Touch Pen or Finger Only depending on preference.

2 Apply the pen or finger tip to the four "target areas" at the corners of the screen in either a clockwise or anti-clockwise direction.

# **2**

3. After this, apply the pen or your finger tip to the small target area at the center of the screen.

4. Click DONE.

**Make sure that you do not touch the screen while calibration is in process**.

### **Transfer Mode:**

Click on the SMI icon in the lower right hand corner.

A Window pops up – SMI Display Properties.

Rotation Off/OK

Rotation Recalibrate

*2-6 Operating Basics*

#### **Screen Rotation/ Vertical/Landscape**

Touch Screen control and screen rotation from Vertical or Landscape are distinct advantages with the QBE.

 These functions and features open a whole range of applications and possibilities in a number of disciplines, from distance learning to stock taking.

To change the screen format *click* on the MicroTouch icon on your Desktop. This opens the Display Properties Window of the SMI. **Silicon Motion Control Programs (SMI)**

(graphic)

 : Make sure the Display Switching commands for the LCD and CRT are in the ON mode.

:That the TV setting is in OFF mode and that you have selected to either the NTSC or PAL standards depending on your equipment and location.

In Special Modes, toggle to the OFF button, Rotation should be ON and ENABLE the Hot Key.

#### diagram

**Figure 2-3. Using the Pointing Device**

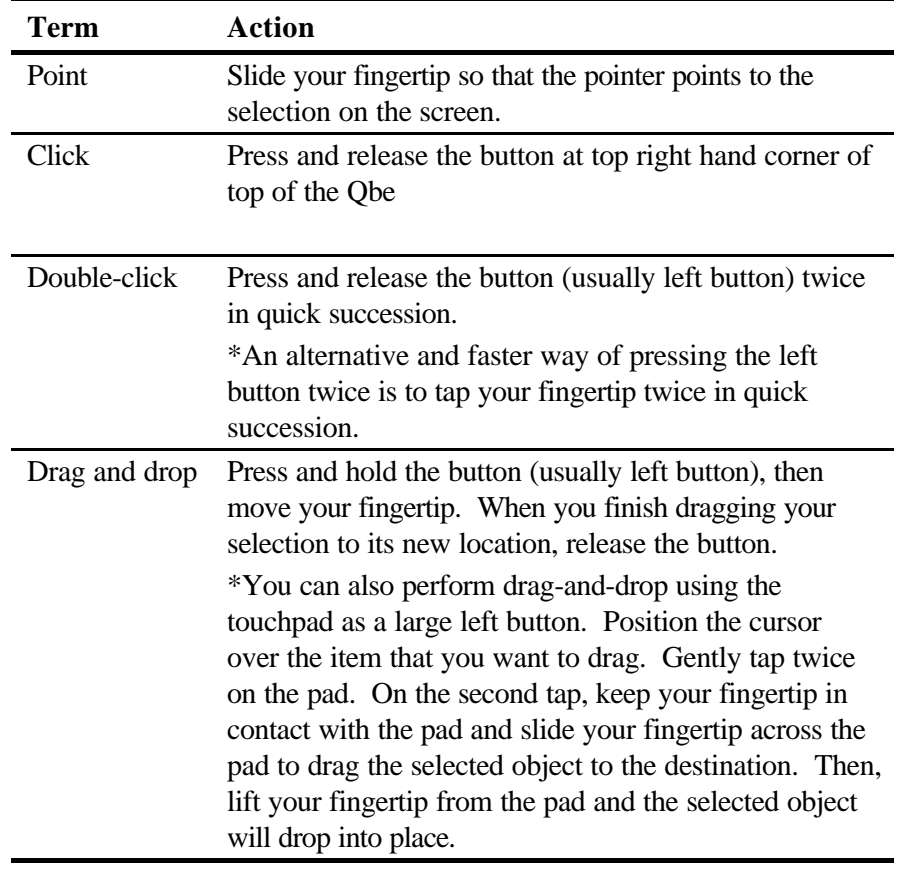

\* **Table Note:** If you swap the left and right buttons, "Tapping" on the pad as an alternative way of pressing the left button will be invalid

*If the touchpad seems to become less sensitive, cleaning the pad may solve the problem. Clean by using adhesive tape to remove the dust and grease on the*

*2-8 Operating Basics*

W

*pad surface.*

**2**

## **Hard Disk Drive**

Your Qbe has a 2.5-inch IDE (Integrated Drive Electronics) hard disk drive − Drive C.

**2**

A hard disk drive contains non-removable magnetic platters. When compared with a diskette, it can read and write data much faster and has a much larger storage capacity.

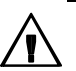

*1. Regularly back up your data files from the hard disk drive to diskettes. 2. Never turn off or reset the computer when the hard disk drive indicator is on.*

*3. Never try to remove or install the hard disk drive while the system power is on. Doing so can result in loss of data, and can damage the system and the hard disk drive.*

## **Removing the Hard Disk Drive**

The hard disk drive is packaged in a module so that you can easily remove it. For safety reasons, you may want to temporarily remove the hard disk drive and store it in a safe place after you finish using the computer.

Follow this procedure to remove and replace the hard disk drive module.

- 1. Make sure the computer is turned off.
- 2. Open the hard disk drive compartment at the bottom of the PCT.
- 3. Pull the handle to slide the hard disk drive out of the compartment.

(diagram)

#### **Figure 2-5. Removing the Hard Disk Drive Module**

#### *2-10 Operating Basics*

- 4. To replace the hard disk drive, slide the hard disk drive back into the compartment.
- 5. Close the compartment cover.

**2**

## **CD-ROM Drive**

Your Qbe has a CD-ROM drive, usually configured as drive D.

A CD-ROM drive uses removable 5.25-inch silver CD-ROM disks, which look like standard music CDs. A CD-ROM disk is an ideal medium to use for distributing multimedia software because of its large storage capacity (up to 600MB).

## **Inserting and Removing a CD**

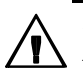

**2**

*1. When inserting a CD, do not use force.*

*2. Make sure the CD is correctly inserted into the tray, then close the tray. 3. Do not leave the CD tray open. Also, avoid touching the lens in the tray with your hand. If the lens becomes dirty, the CD-ROM may malfunction.*

*4. Do not wipe the lens with materials with rough surface (such as paper towel). Instead, use a cotton swab to gently wipe the lens.*

*FDA regulations require the following statement for all laser-based devices: Caution, Use of controls or adjustments or performance of procedures other than those specified herein may result in hazardous radiation exposure."*

Follow this procedure to insert or remove a CD.

- 1. Turn on the computer.
- 2. Press the eject button and the CD tray will slide out. If the tray only partially slides out, then gently pull it out completely.
- 3. To insert a CD, hold it with the label facing up and then place it on the tray.

*Depending on your CD-ROM drive model, the front panel of your CD-ROM drive may look slightly different from the one shown below.*

(diagram)

*2-12 Operating Basics*

#### **Figure 2-6. Inserting a CD**

To remove a CD, hold the CD by its outer edge and lift it from the tray.

4. Slide the tray back into the drive bay. On some models, you can press the eject button to slide back the tray.

## **Manually Releasing a CD**

Though unlikely, if you are unable to release the CD tray by pressing the eject button, you can manually release the CD using the following method:

- 1. Turn off the system.
- 2. Insert a small pointed device into the manual eject hole (see Figure 2- 6) and push firmly to release the tray.
- 3. Pull the tray out completely, then remove the CD.

## **LCD Display**

You can select the resolution and the number of colors using the video drivers. The resolutions and colors supported by your LCD are:

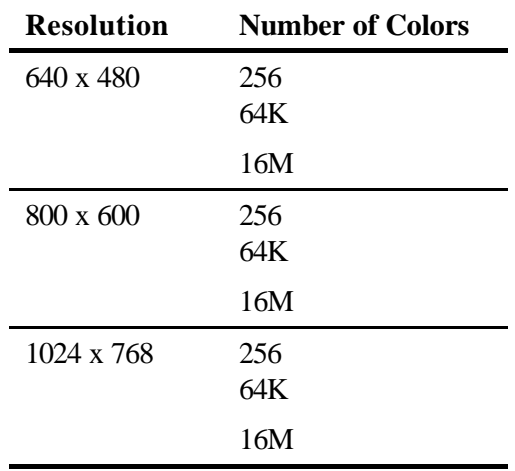

Power Management is implemented in the LCD in the following ways:

- The screen goes blank when no activity has taken place within a given period of time. The screen image returns when any activity is detected.
- When you close the LCD display,
	- If an external monitor is not connected, the computer will enter Power-On-Suspend mode. When you next open the LCD display, the computer will resume.
	- If an external monitor is connected, the display output is switched to the monitor. When you next open the LCD display, you can switch the display output back by pressing [Fn]+[F4].

*2-14 Operating Basics*

## **Networking**

Your Qbe incorporates the 10/100 Base-T LAN (Local Area Network) capabilities to make it ready for connection to a network environment using Ethernet protocol.

### **Connecting the Network Cable**

- 1. Turn off the computer.
- 2. The RJ-45 connector at the rear of the PCT can be connected to a type 1 STP or category 5 UTP cable.

#### **graphic. Connecting the Network Cable**

3. Turn on the computer.

### **Enabling/Disabling the LAN Connection**

If your PCT is connected to LAN, there will be 5 to 20 seconds time lag before Windows starts to work when resuming from suspend mode. The time-delay is spent by Windows to check and "Wake up" all hardware and re-connect the network when resuming from low power mode. If you want to minimize the time lag, you can disable the LAN connection since the LAN function can be disabled or enabled easily and dynamically in Windows. The following description shows the procedures for disabling or enabling LAN through Windows.

- 1. Click "Start", "Setting", and then "Control Panel".
- 2. Double click the "System" icon.
- 3. Click "Device Manager".

- 4. Double click "Network Adapter".
- 5. Select "General".
- 6. Select "Disable in this hardware profile" in "Device Usage" dialog to disable LAN, or not to select "Disable in this hardware profile" to enable LAN.
- 7. Restart the computer.

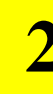

**2**

*2-16 Operating Basics*

## **PC Cards**

PC cards, sized like credit cards, are inserted into the PC card slots to provide specific functions such as memory, fax/modem, networking, and PCMCIA Type III 1.8-inch hard disk drive.

PC cards that conform to the PCMCIA 2.1/3.0 standard can be used with your Qbe. Two advanced interfaces are also supported: CardBus and ZV (Zoomed Video) port. CardBus and ZV port standards are developed to provide high-speed data transmission required by applications such as full-motion video, video capture, and networking.

## **Inserting and Removing a PC Card**

- 1. Locate the PC card slots at the rear left side of the PCT. Remove the "dummy" card(s) by depressing either one of the two buttons. The upper slot is Slot 0 and the lower Slot 1.
- 2. To insert a PC card, with the label facing up, slide it into the appropriate slot until the eject button pops out.

*(graphic)*

#### **Figure 2-8. Installing a PC Card**

To remove a PC card, press the corresponding eject button. The card will pop out partially. Slide out the card and store it properly.

3. See the documentation supplied with your PC card for further instructions.

*perating Basics 2-17*

## **Modem Communications**

This PCT is equipped with the Mini PCI Type IIIA NIC/Modem Combo Card. The latter is a 56Kbps V.90 and K56flex dual mode for fast Internet surfing.

There is integrated IEEE 802.3 10BASE-T and 100BASE-TX compatible PHY Glueless 32-bit PCI master interface.

## **2 Connecting to Phone Line**

- 1. Turn off the Qbe.
- 2. Access the RJ-11 port at the rear right hand side of the Qbe. Connect either end of the phone cable to the RJ-11 modem connector and the other end to the wall jack.

(graphic)

#### **Figure 2-9. Connecting the Phone Cable**

3. Turn on the computer.

*2-18 Operating Basics*

**2**